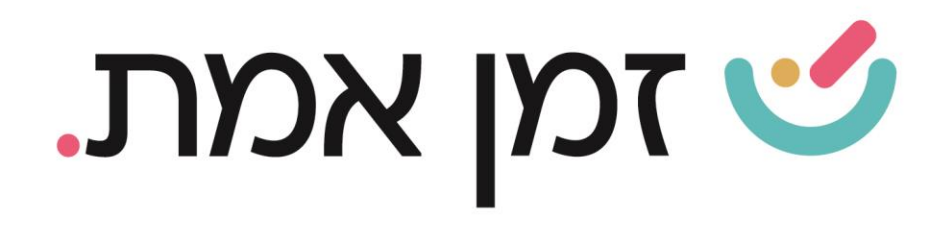

## **זמן אמת נוכחות הקמת מחלקה חדשה**

במדריך זה נפרט ונסביר על תהליך הקמת מחלקה חדשה:

.1 בשלב הראשון יש לבחור בלשונית "הגדרות", בתפריט הראשי.

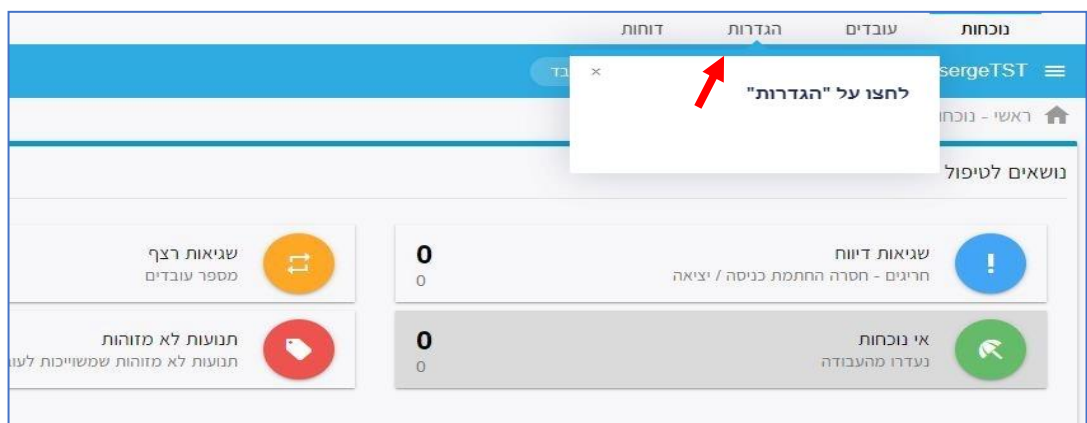

באפשרויות המוצגות יש לבחור בקטגורית "מבנה ארגוני":

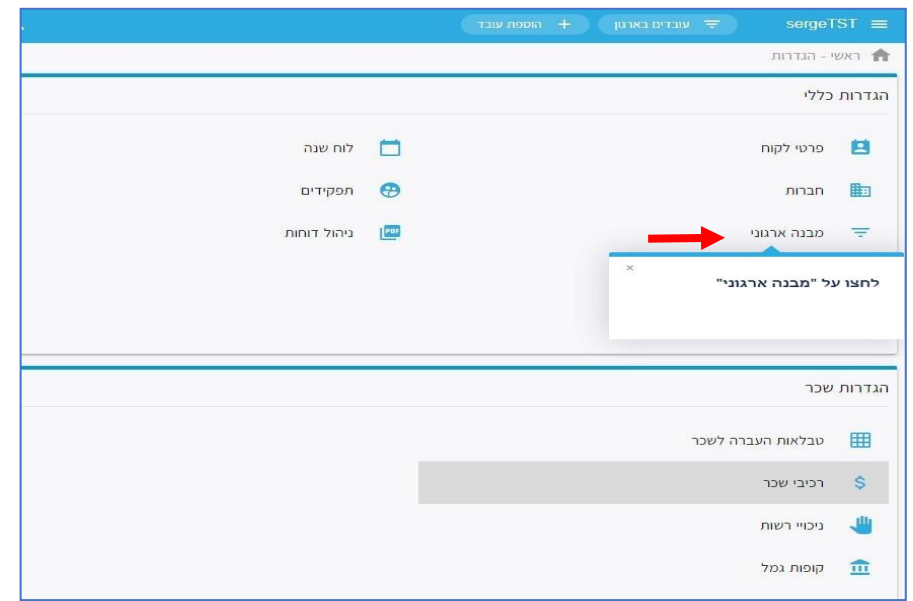

העולם החדש לניהול המשאב האנושי ✔ גמיש ● מתקדם ↓ מנוהל

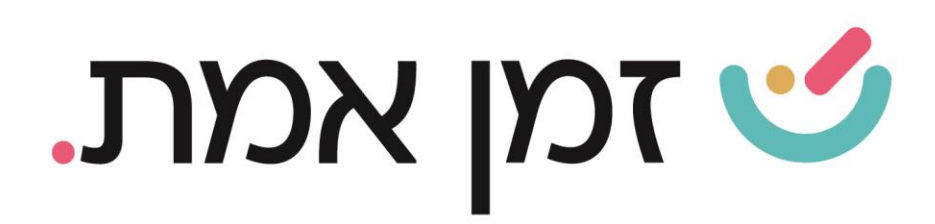

בשלב הבא יש לבחור את שם החברה תחתיה תוקם מחלקה חדשה.

לאחר סימון שם החברה, יופיע פלוס (+) משמאל לשם החברה.

יש להקיש על סמל ה :+

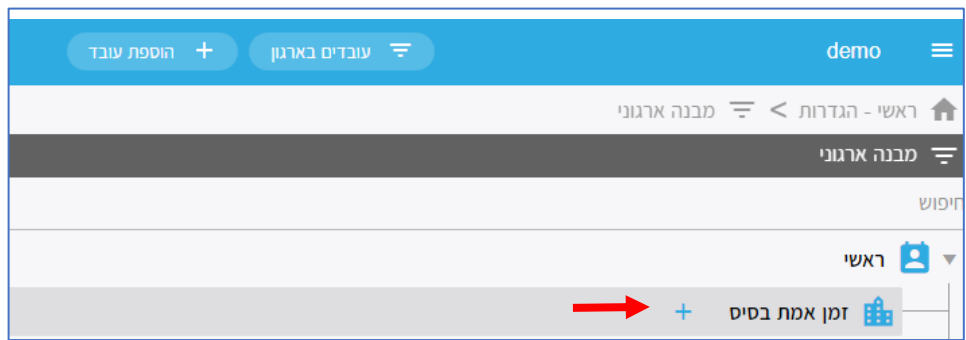

בחלון המוצג יש למלא את הפרטים הרלוונטיים, וללחוץ על "שמירה":

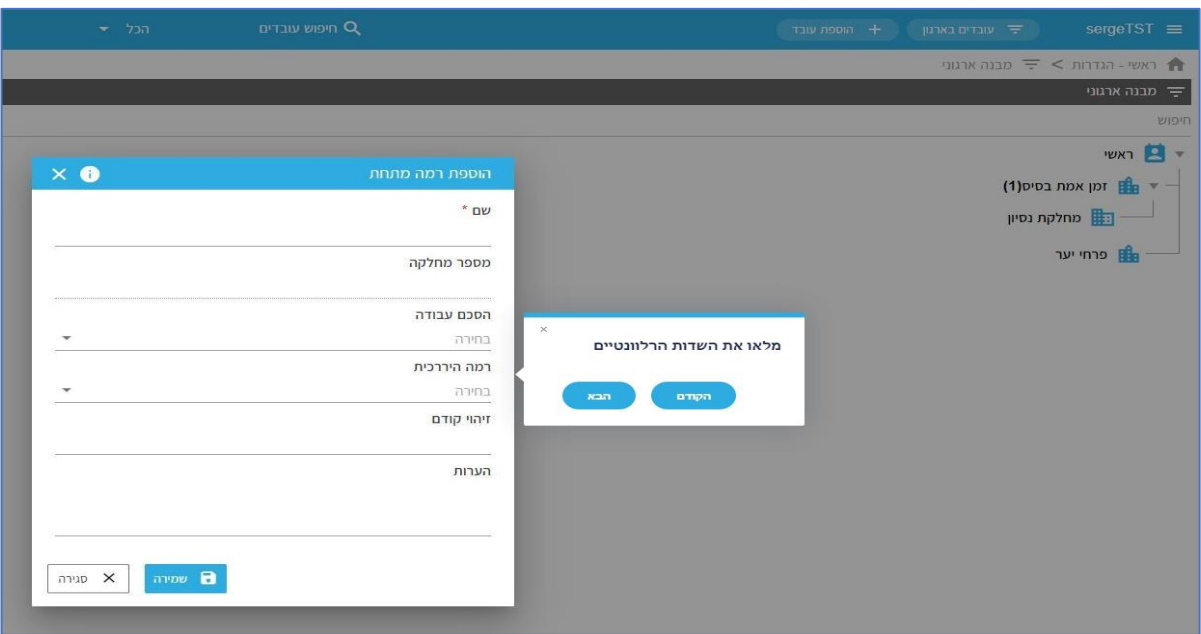

העולם החדש לניהול המשאב האנושי ✔ גמיש ● מתקדם ↓ מנוהל

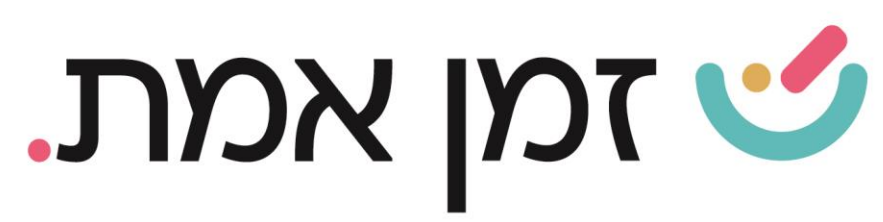

## .2 שיוך עובד למחלקה:

כדי לשייך עובד מסוים למחלקה יש להיכנס לכרטיס העובד. ניתן לעשות זאת בשתי דרכים:

- .1 חיפוש שם העובד בשורת חיפוש עובדים.
- .2 דרך לשונית 'עוב דים בארגון' ו בחירת העובד הרצוי:

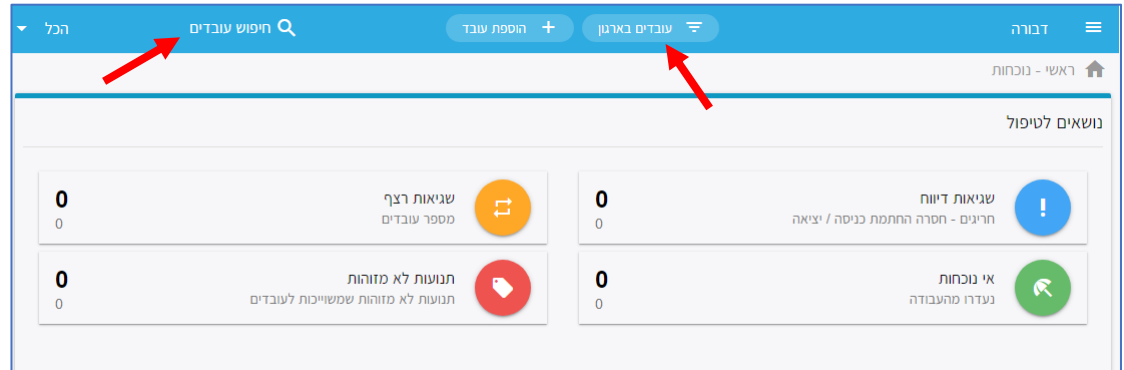

בחלונית המוצגת יש לבחור בלשונית פרטי עובד ובקטגורית 'משרה' המוצגת מצד ימין. יש לבחור בשדה 'מבנה ארגוני' וללחות על שלושת הנקודות המופיעות תווותאל

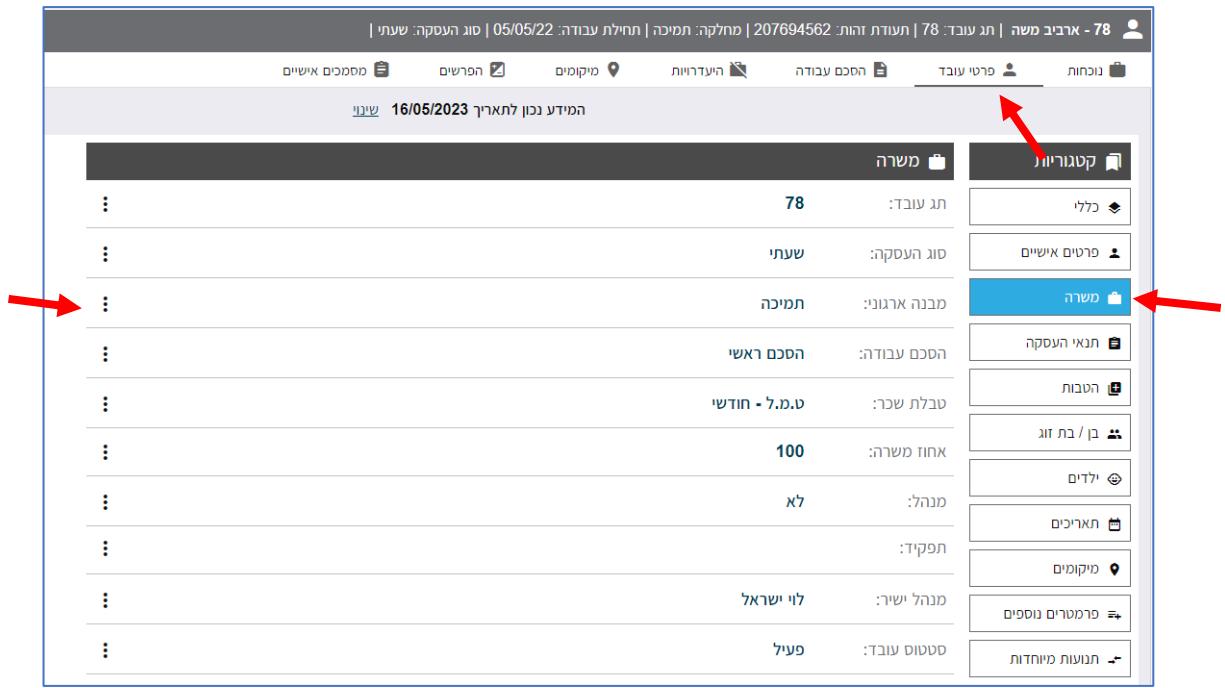

העולם החדש לניהול המשאב האנושי ✔ גמיש ● מתקדם ↓ מנוהל

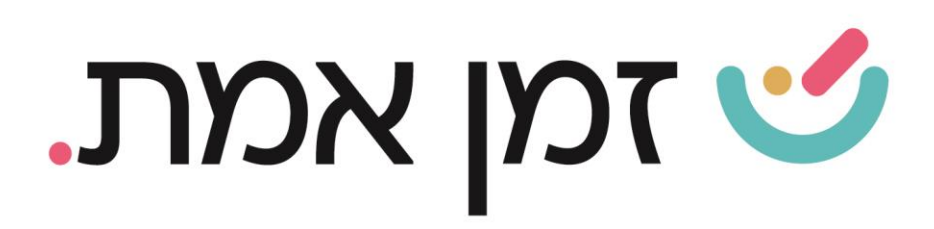

בחלונית שתיפתח, תחת שדה 'ערך' יש לבחור את המחלקה הרצויה מתוך רשימת המחלקות וללחוץ על שמירה:

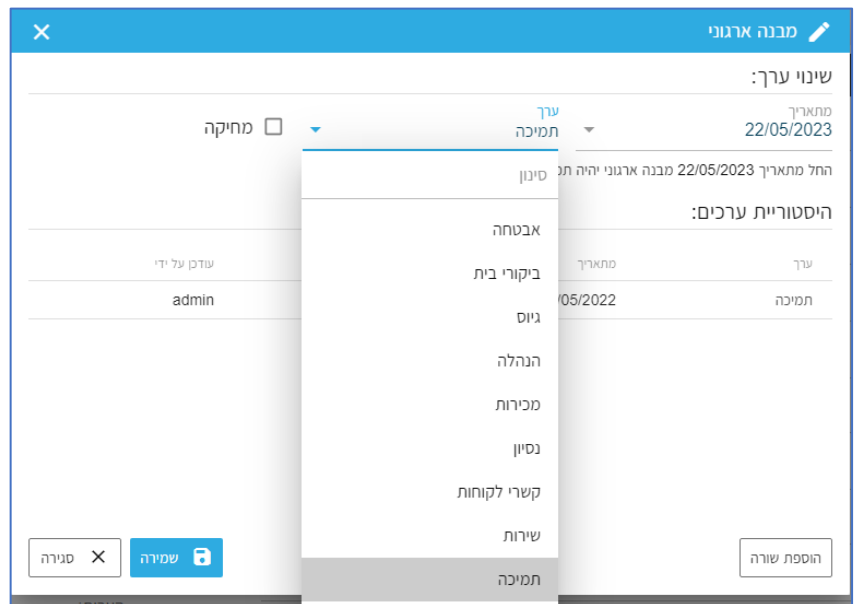

## .3 עדכון מחלקה למספר עובדים בו זמנית:

כדי לעדכן מחלקה למספר עובדים, יש לגשת למסך הראשי של התוכנה ולבחור חת קטגורית 'פעולות נוספות', בקטגורית: '<mark>שנוי קבוצתי של נתוני עובדים'.</mark>

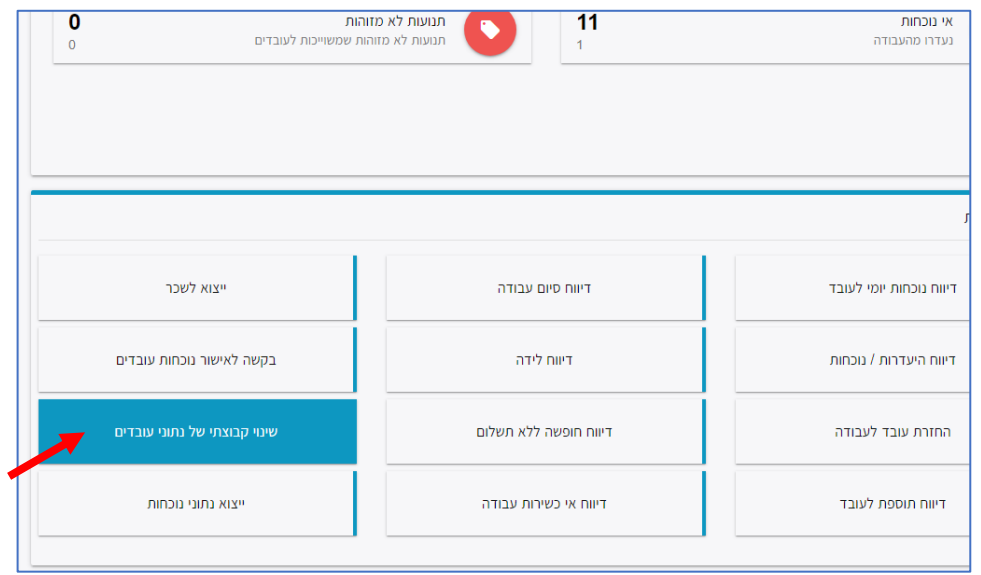

העולם החדש לניהול המשאב האנושי ✔ גמיש ● מתקדם ↓ מנוהל

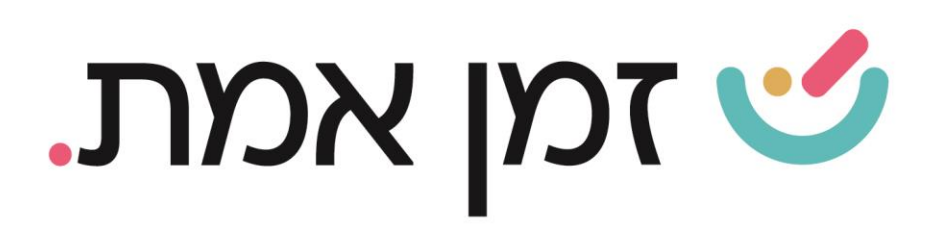

בחלון המוצג יש לבחור את העובדים הרצויים ולאחר מכן, בשדה: 'שם השדה' לבחור '<mark>מבנה ארגוני'</mark>. ובשדה: '**ערך'** לבחור את המחלקה הרצויה מהרשימה:

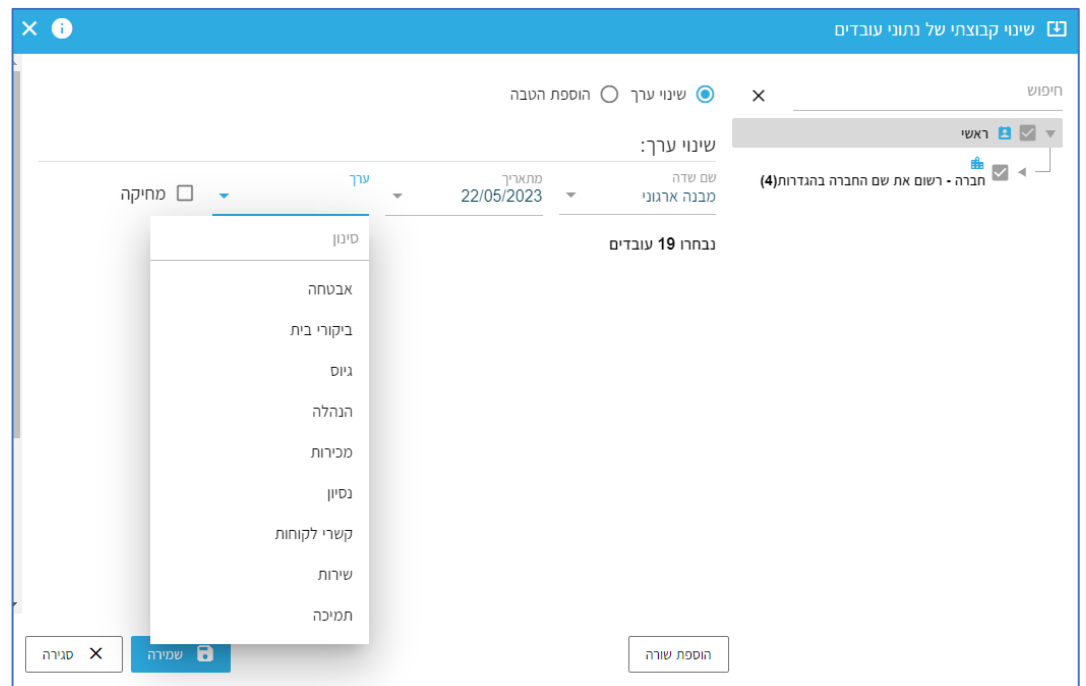

לסיום הפעולה יש ללחוץ על כפתור 'שמירה'.

העולם החדש לניהול המשאב האנושי ✔ גמיש ● מתקדם ↓ מנוהל